# Disabling Pop-Up Blockers

# *Pop-up Blockers*

You must enable pop-up windows for the sites from which the course resources are accessed. To do this, in **Internet Explorer**,

1. From the menu in Internet Explorer, choose **Tools, Pop-up Blocker, Pop-up Blocker Settings**. The Pop-up Blocker Settings dialog box will display.

2. In the *Address of website to allow* box, enter

#### **http://onlineclasslogin.com**

3. Click **Add**. The address will be added to the Allowed sites area.

4. Next, in the *Address of website to allow* box, enter

#### **http://skillport.com**

5. Click **Add**. The address will be added to the Allowed sites area.

Your screen should look like the following:

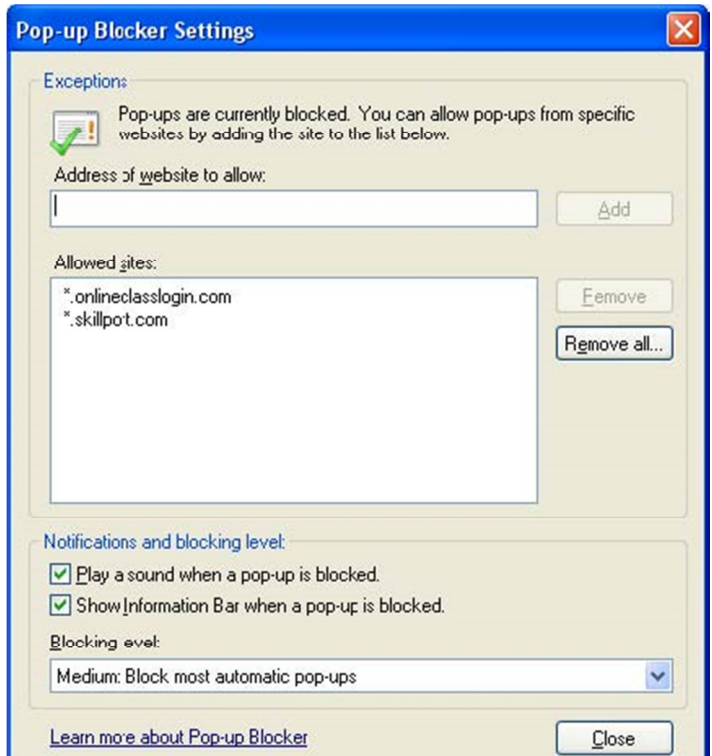

 $\overline{\mathbf{x}}$ **Pop-up Blocker Settings** Exceptions Pop-ups are currently blocked. You can allow pop-ups from specific<br>websites by adding the site to the list below. Address of website to allow: Add Allowed sites: Remove Remove all... Notifications and blocking level: Play a sound when a pop-up is blocked.  $\boxed{\checkmark}$  Show Information Bar when a pop-up is blocked. Blocking level: Medium: Block most automatic pop-ups  $\checkmark$ Learn more about Pop-up Blocker  $Close$ 

Click **Close**.

To enable pop up blockers in **Mozilla Firefox**, it is very similar to Internet Explorer.

1. From the menu in Fire Fox, choose **Tools, Internet Options, then select the Content Tab**.

2. Click on **Exceptions** beside the Pop up blocker option**.**

2. In the *Address of website to allow* box, enter

#### **http://onlineclasslogin.com**

3. Click **Allow**. The address will be added to the Allowed sites area.

4. Next, in the *Address of website to allow* box, enter

#### **http://skillport.com**

5. Click **Allow**. The address will be added to the Allowed sites area

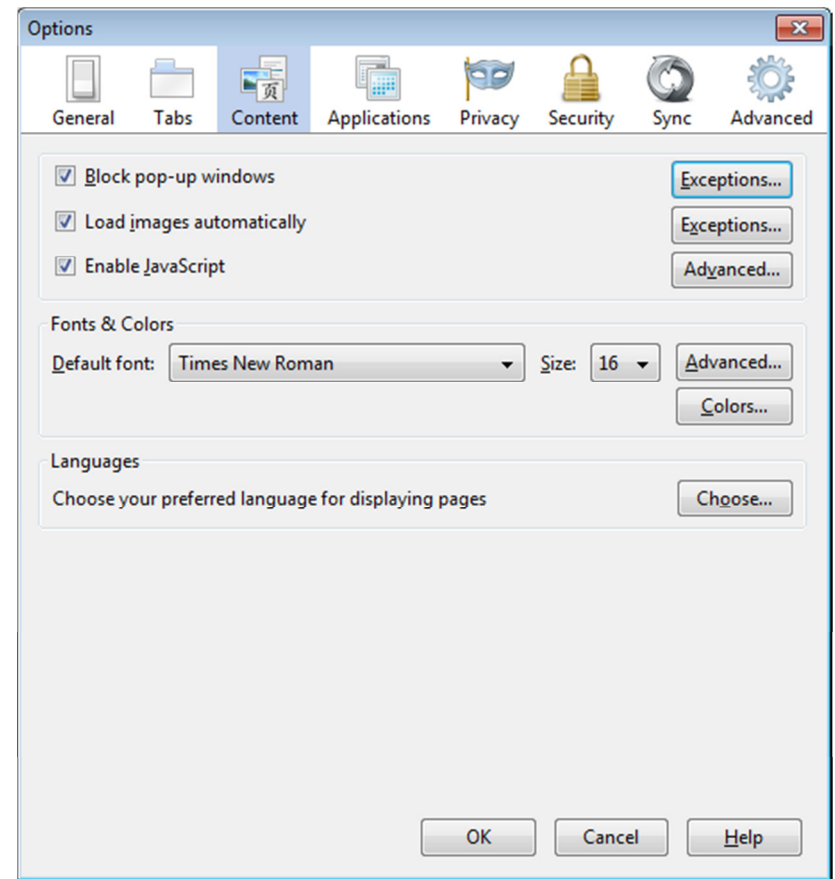

To enable pop up blockers in **Google Chrome**, you would do the following:

### **See pop-ups for a specific site**

To see blocked pop-ups for a site, follow the steps listed below:

- 1. If pop-ups have been blocked, you'll see the  $\mathbf{R}$  icon in the address bar. Click the icon to see a list of the blocked pop-ups.
- 2. Click the link for the pop-up window that you'd like to see.
- 3. To always see pop-ups for the site, select "Always show pop-ups from [site]." The site will be added to the exceptions list, which you can manage in the Content Settings dialog.

To manually allow pop-ups from a site, follow the steps below:

- 1. Click the Chrome menu  $\Xi$  on the browser toolbar.
- 2. Select **Settings**.
- 3. Click **Show advanced settings**.
- 4. in the "Privacy" section, click the **Content settings** button.
- 5. In the "Pop-ups" section, click **Manage exceptions**.

## **Allow all pop-ups**

You can allow all pop-ups by disabling the pop-up blocker. Follow these steps:

1. Click the Chrome menu  $\Xi$  on the browser toolbar.

- 2. Select **Settings**.
- 3. Click **Show advanced settings**.
- 4. in the "Privacy" section, click the **Content settings** button.
- 5. In the "Pop-ups" section, select "Allow all sites to show pop-ups." Customize permissions for specific websites by clicking **Manage exceptions**.

# *Pop-up Blockers in Toolbars*

You could also have pop up blockers enabled in a toolbar that has been installed in your browser.

Common toolbars that could be installed are the Google Toolbar, Ask Toolbar, Yahoo Toolbar and many others.

If you have one of these toolbars installed or suspect you do, you will need to disable pop up blockers for that toolbar as well.

Click on the following link for a step by step on how to disable the most common pop up blockers.